## **Samsung від 2015 (RU/NU/N/Q\*N, Q/MU/M, KS/KU, JS/JU)**

**1.** На пульті дистанційного управління натисніть кнопку [Smart Hub] (Кольоровий ромб, «Smart HUB» або у вигляді Будиночка)

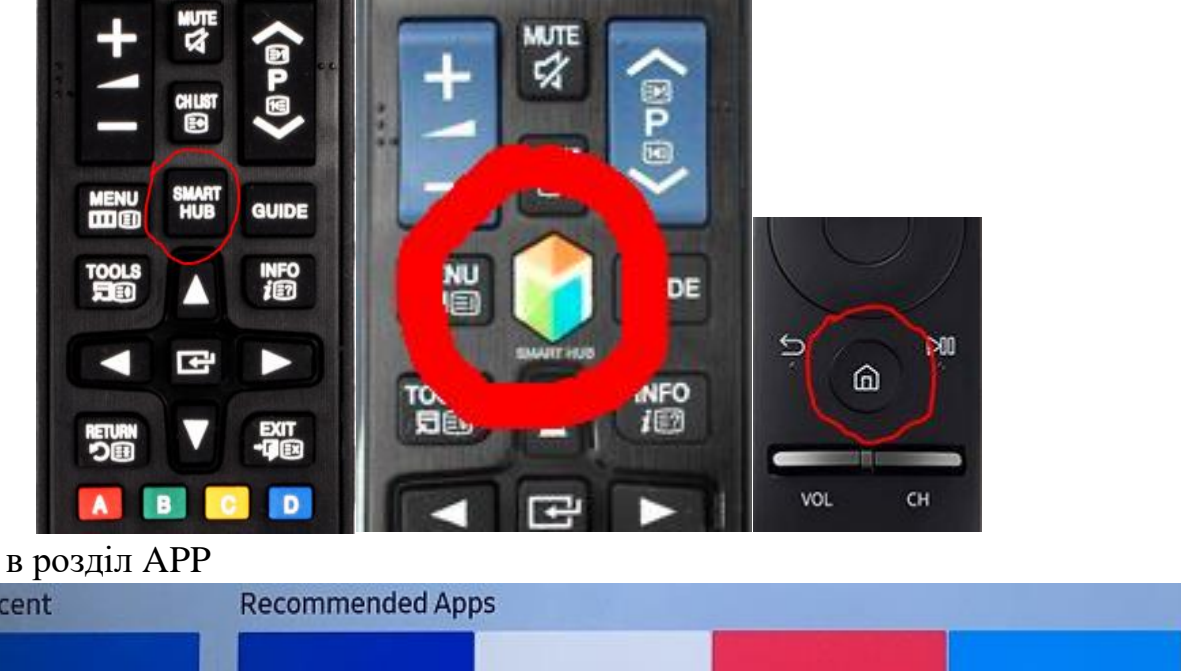

**2.** Зайти в розділ APP

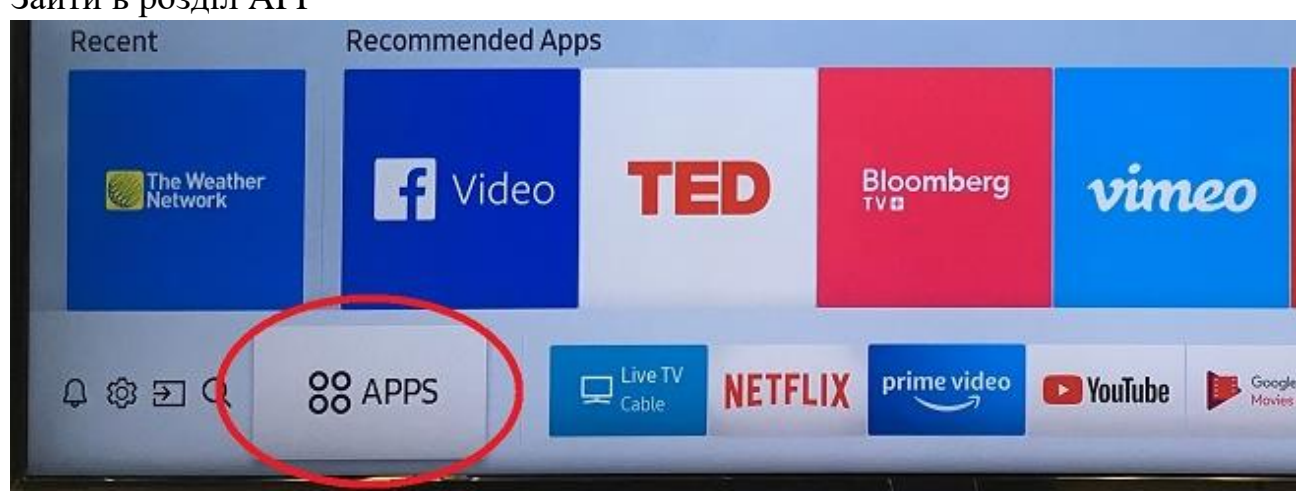

**3.** В пошуку вписати RadioNetwork TV

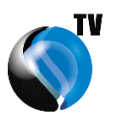

- **4.** Інсталювати дану програму
- **5.** У нових моделях 2017-2020 років потрібно буде акаунт Samsung. Якщо немає акаунта Samsung, можна виконати вхід через facebook
- **6.** Запустити програму RadioNetwork TV
- **7.** Вибрати мову інтерфейсу
- **8.** В наступному меню "Авторизуватись" у відповідних полях введіть логін та пароль, які ви отримали від оператора технічної підтримки. Після цього виберіть "Авторизуватись"

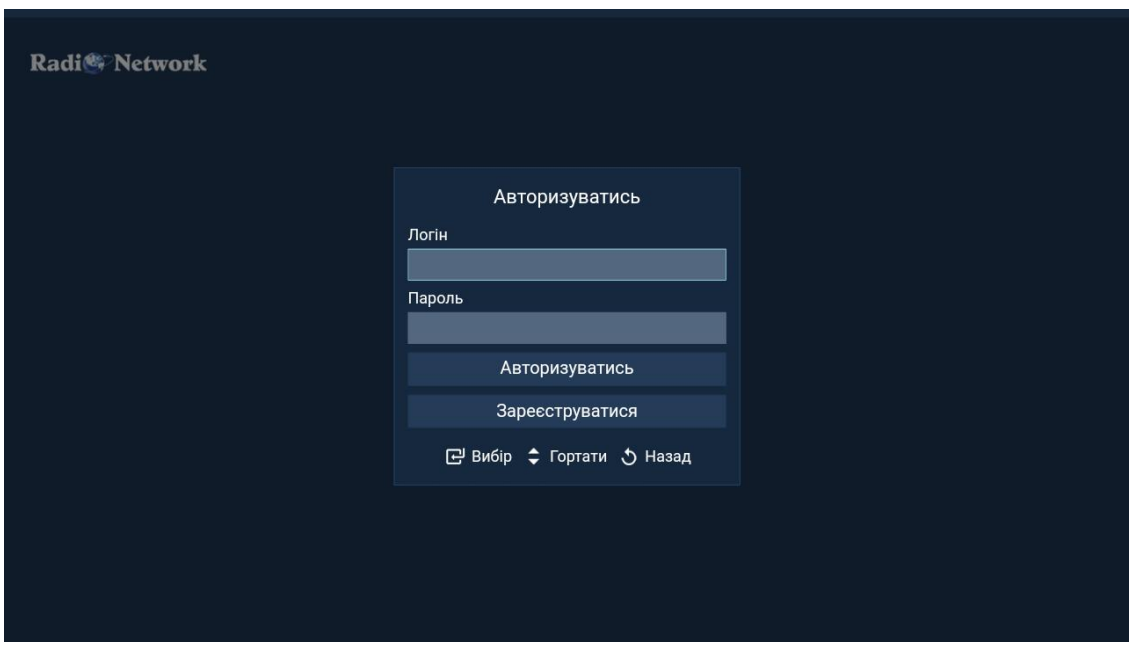

Насолоджуйтесь переглядом улюблених телеканалів

## **Samsung 2013 - 2014 (F, H)**

- 1. На пульті дистанційного управління натисніть кнопку [MENU]
- 2. В «Меню», на пульті, за допомогою стрілок «Вправо/Вліво», «Вверх/Вниз» і кнопки «ОК» для переходу в розділ «Функції Smart» - «Обл. зап. Samsung»

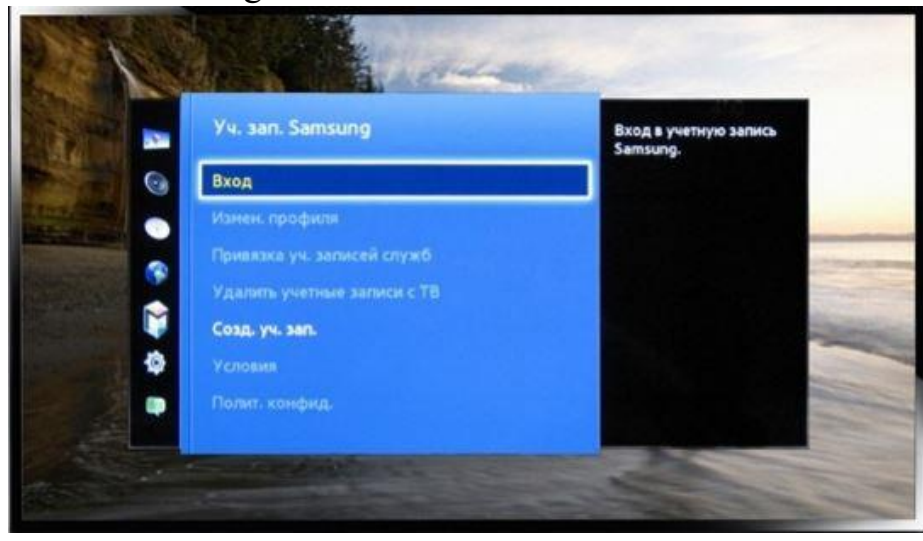

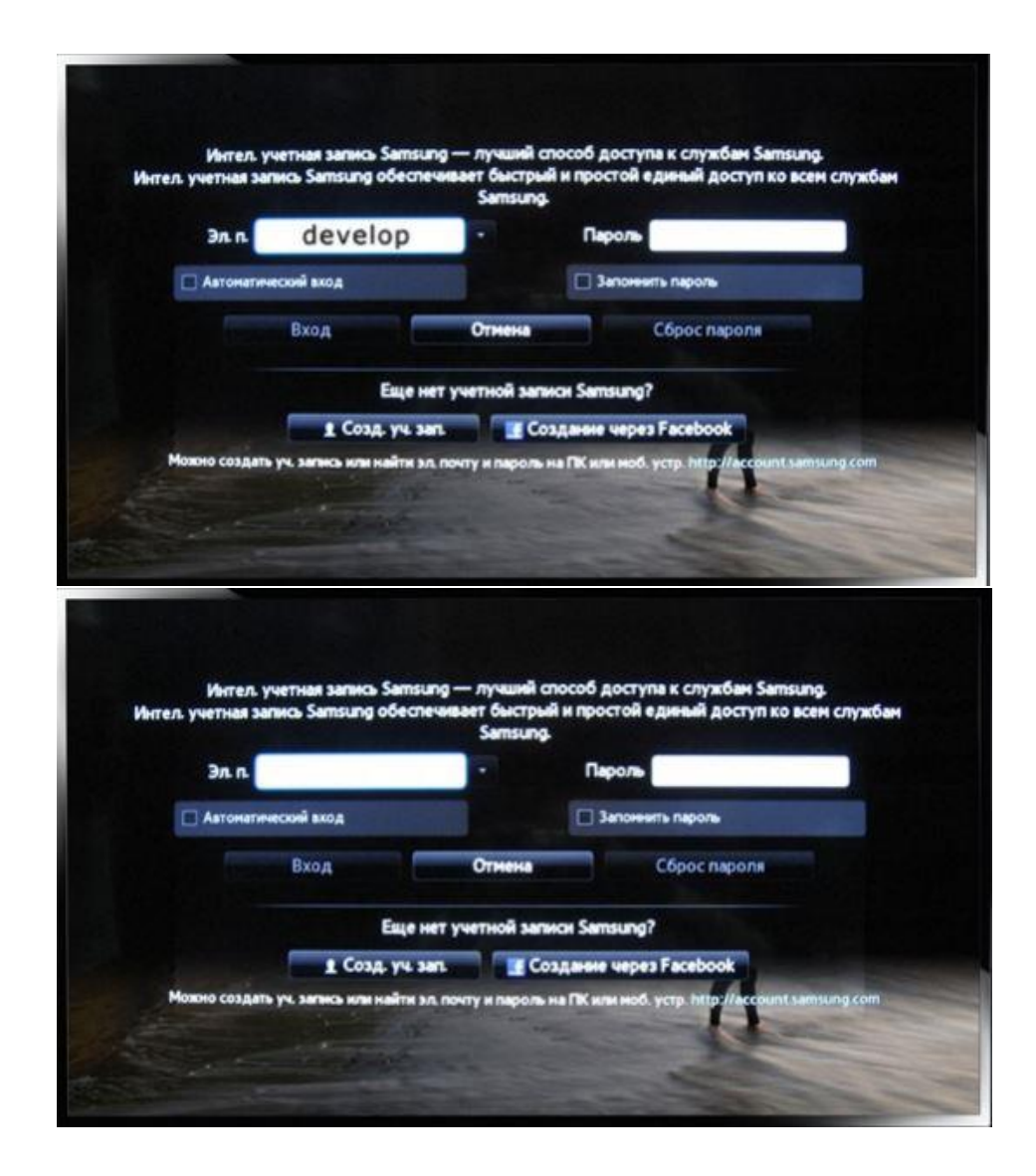

- 3. Вхід ID: develop Пароль: залишити порожнім (якщо не пропускає 12345678)
- 4. Натискаємо Увійти.
- 5. Натиснути кнопку EXIT
- 6. На пульті дистанційного управління натисніть кнопку [Smart Hub]
- 7. Вибрати розділ «Популярні»
- 8. Вибираємо будь-який застосунок в розділі МОЇ APP і утримуємо кнопку «ОК» на пульті, доки не з'явиться нове меню

## 9. Вибираємо IP Setting.

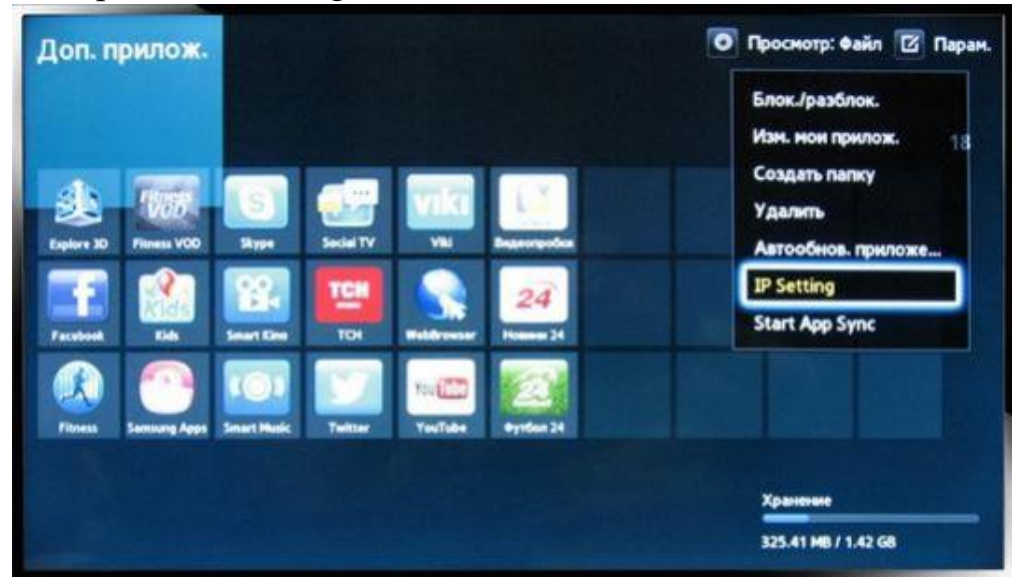

10.Вводимо IP – 176.118.53.246

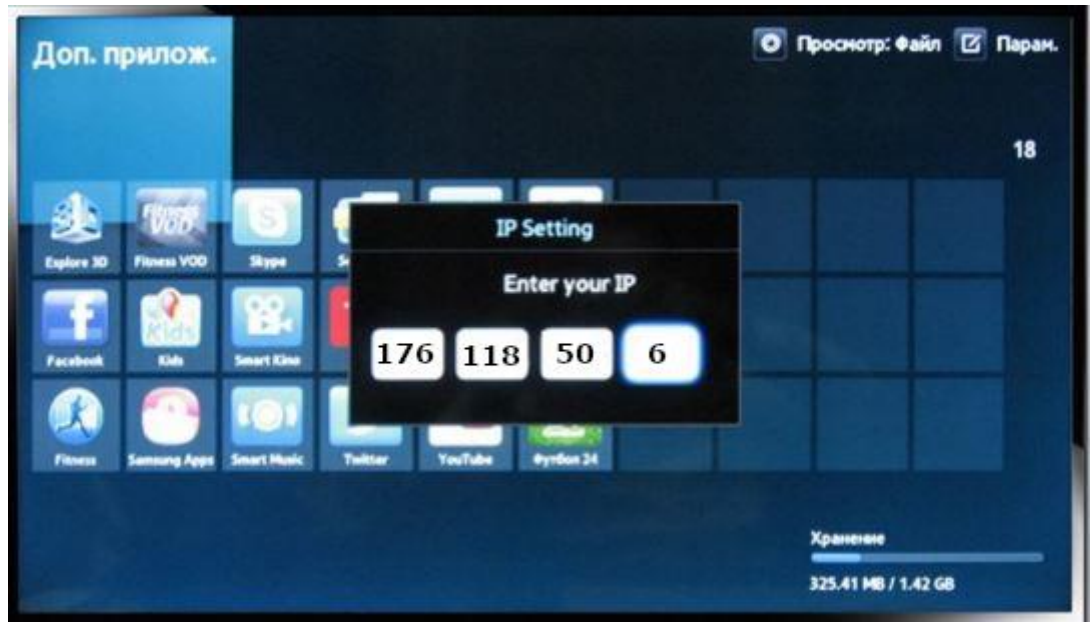

11.Вибираємо будь-який застосунок в розділі Мої APP і утримуємо клавішу «ОК» на пульті, доки не з'явиться нове меню і вибираємо пункт «Start App Sync»

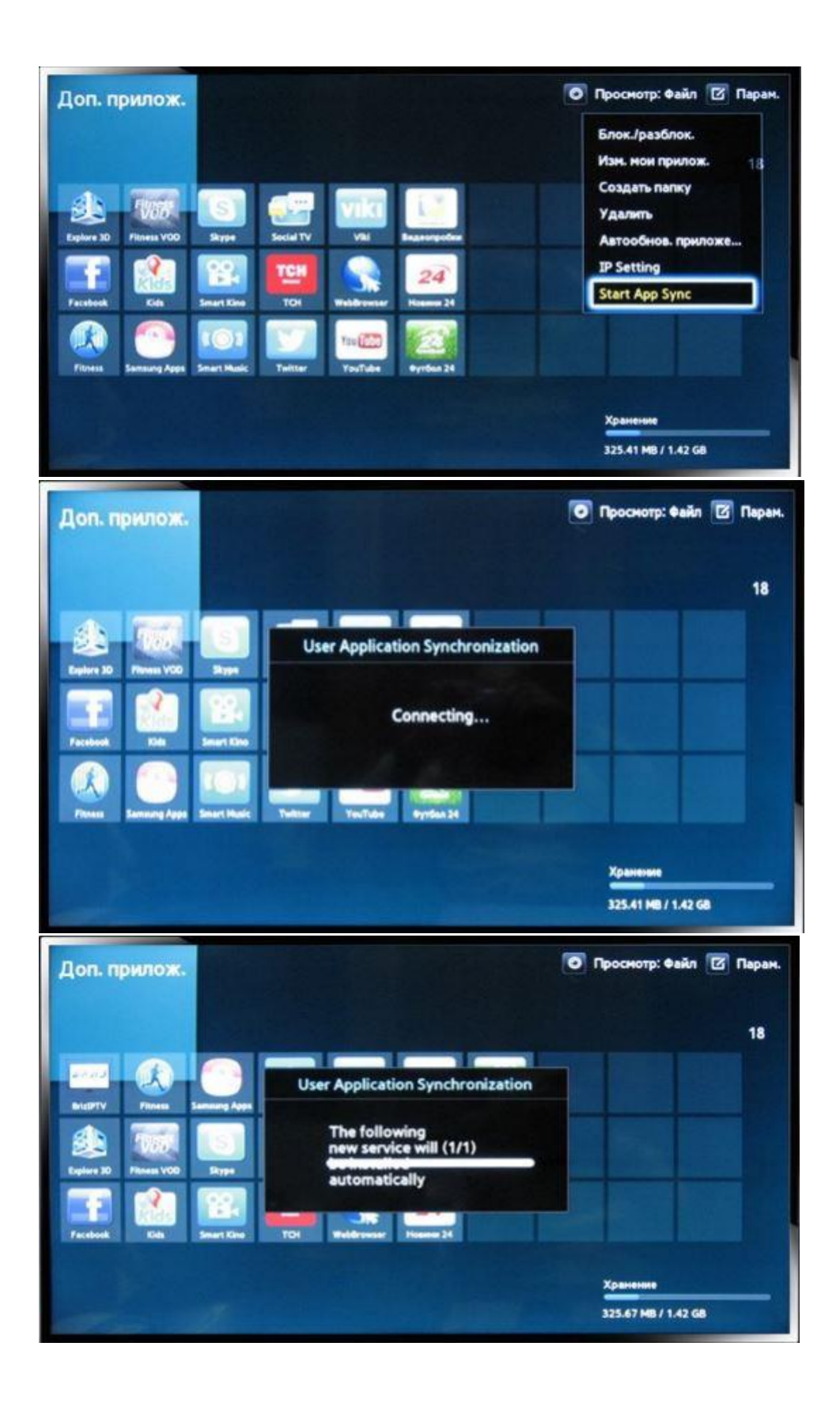

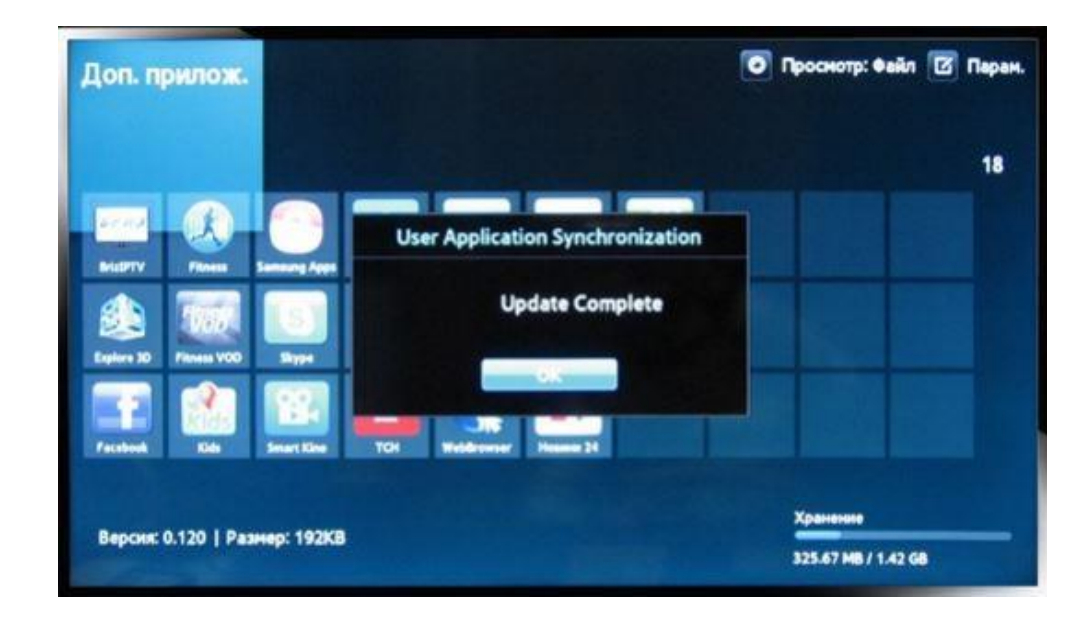

12.Після завантаження застосунку потрібно перезавантажити телевізор. 13.Насолоджуйтесь переглядом улюблених телеканалів

1. На пульті дистанційного управління натисніть кнопку [**Smart Hub**]

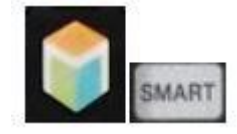

На пульті натиснути червону кнопку «А»

У цьому меню в полі «Обл. зап. Samsung» впишіть «develop» а в полі пароль впишіть «12345678»

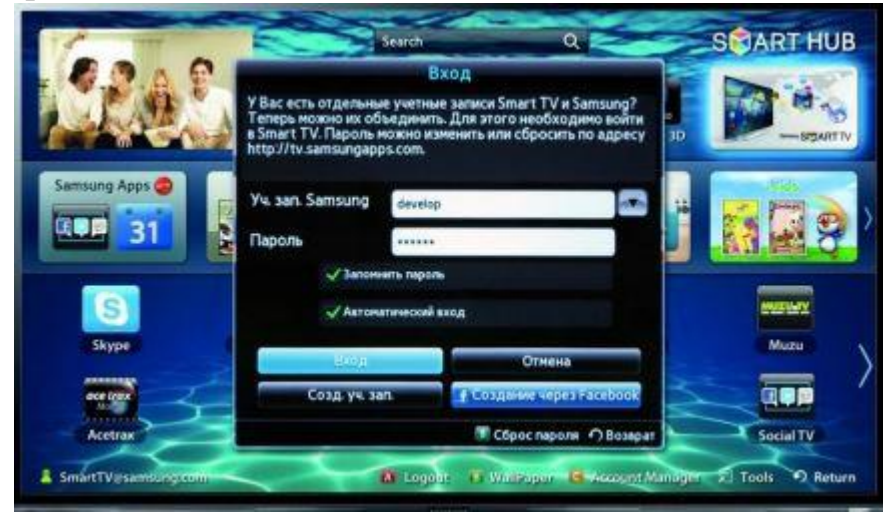

2. На пульті дистанційного управління натисніть кнопку [**TOOLS**]

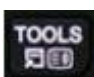

Виберіть пункт меню «Настройки» а дальше «Розробник»

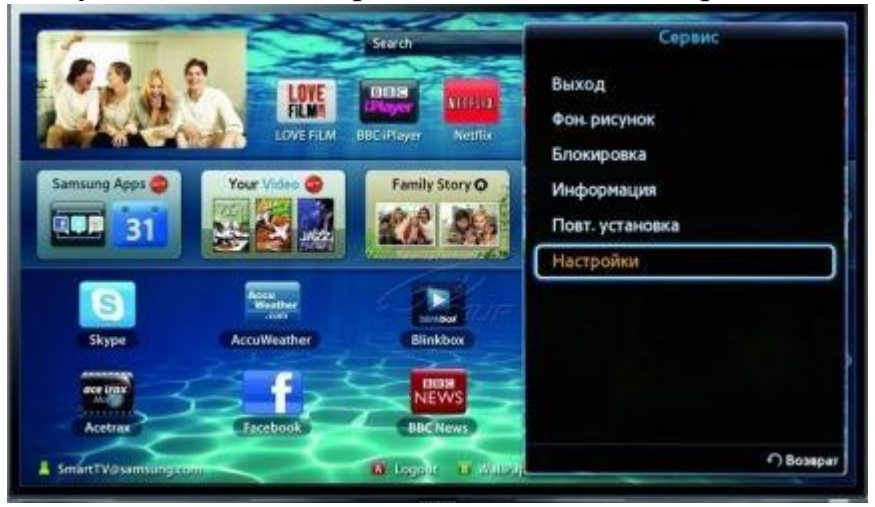

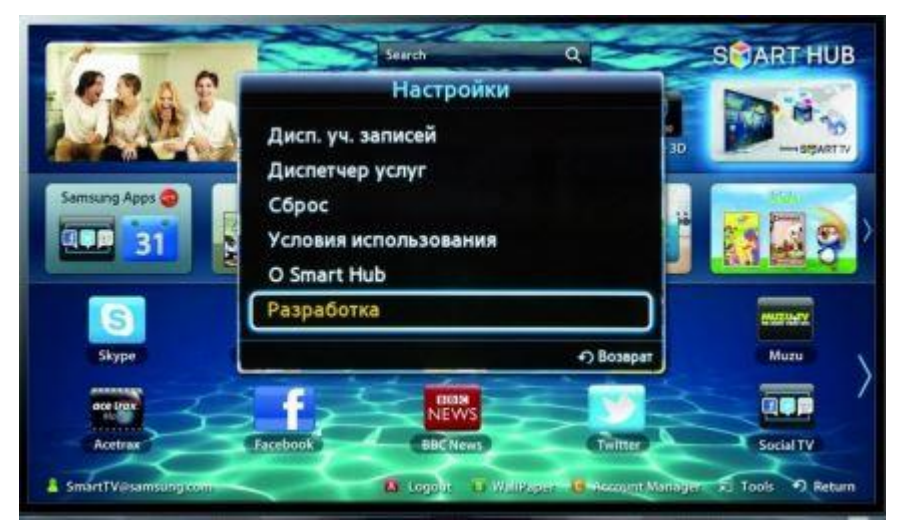

В наступному меню відмітьте галочкою «Приймаю» і натисніть кнопку «ОК»

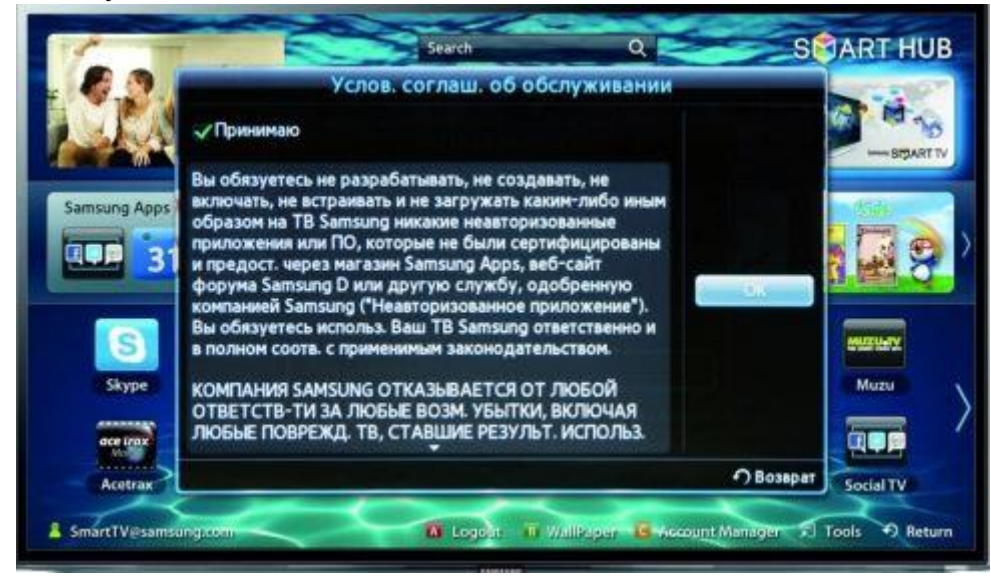

3. В меню «Розробника» виберіть розділ «Настройка ІР адресу» і впишіть 176.118.53.246 після цього натисніть кнопку «ОК»

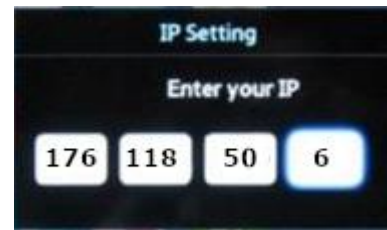

В наступному меню виберіть «Синхронізація програм користувача»

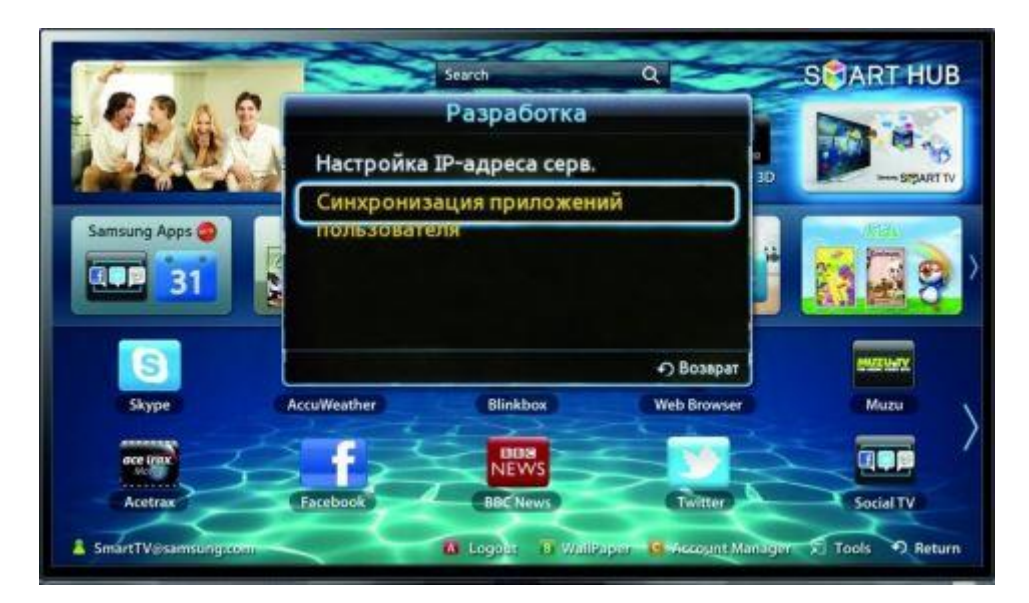

Після того як появиться меню з надписом «Повністю обновлено» вибрати пункт «Завершено» і натиснути кнопку «ОК»

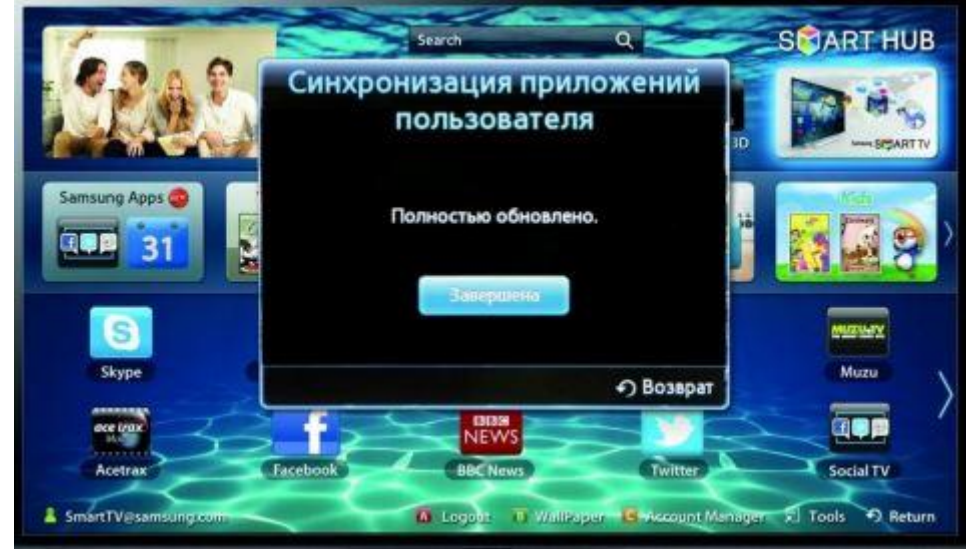

- 4. Потрібно вийти із [**Smart Hub**] кнопкою «EXIT» і перезавантажити телевізор.
- 5. Насолоджуйтесь переглядом улюблених телеканалів